# **Quick Installation Guide**

## **Hardware Installation**

- 1. Plug in the receiver connector into your available USB port on PC.
- 2. Make sure the batteries of the keyboard and mouse are installed correctly. Please follow the polarity signs in the battery compartment.
- 3. Please make sure the slide switch on the back of the mouse is switched to "on" before using the mouse. When not in use, please turn the slide switch to "off" for power saving.

## **Pairing Procedure**

The wireless kit can operate out of the box immediately after you plug the receiver USB connector into your PC USB port. If it can't work, please follow the steps below to process ID setting of the Wireless Kit.

The pairing/connect button is the LED light on top of the receiver. The LED shows the pairing or data reception status.

The ID-recognition function helps to protect against interference from other RF products in the same environment. *Remember to pair ID when other RF products affect your keyboard kit.*

### **Mouse pairing procedure:**

- 1. Press the pairing/connect button on top of the receiver first. Receiver LED indicator will blink slowly indicating it's ready to receive keyboard/mouse pairing information.
- 2. Next, press the pairing/connect button on the bottom of the mouse once.
- **Keyboard pairing procedure:**
- 1. Then press the pairing/connect button on top of the receiver again.
- 2. Press the pairing/connect button on the bottom of the keyboard.

Receiver LED indicator flashes 3 times rapidly as indication it's paired with this keyboard and mouse.

#### *Note:*

- **Each procedure should be completed** *within 60 seconds.*
- **Make sure your PC is on and running when doing the pairing procedure.**
- **- You don't have to pair ID again after changing batteries.**

# **Driver Installation**

### **USB Device Driver**

The USB device driver is included in Windows operating system.

During initial installation of the USB device, the system will automatically detect a new hardware being added, and then bring up "Add New Hardware Wizard" dialogue box. For Windows® ME, Windows® 2000 and Windows® XP operating system, the system will run automatically and finish the installation steps. But for Windows® 98SE operating system, please follow the Wizard's USB driver installation steps to install USB Device Driver. Once this installation step is completed the basic functions of the USB device will work under the operating system. The additional functions are provided only after the KeyMaestro application is installed.

## **KeyMaestro Input Device Driver**

- 1. After you download the driver, please find the "SetupKey.exe" in the directory and double-click this file.
- 2. Follow the on-screen instruction to install the driver.
- 3. The driver icon **will show at the right-bottom of the Windows system tray when the driver is loaded.**

# **Important Information**

- For Windows® 98SE operating system, please go to [http://www.gigabyte.com.tw](http://www.gigabyte.com/) website to download and install the "KeyMaestro Input Device Driver" to have the Internet Keys Block and Multimedia Keys Block functions.

- For Windows® ME, Windows® 2000 and Windows® XP operating system, you can use the keyboard immediately after plugging the receiver connector into PC. If you want to enjoy the full potentiality function of the keyboard, please visit our website at [http://www.gigabyte.com.tw](http://www.gigabyte.com/) to download and install the "KeyMaestro Input Device Driver". Once the driver has been installed, these hot keys are reprogrammable, except *Volume Up / down and Mute.* They can be configured as a string, a combination key, a web site, an existing file, or a function that the driver pre-defines for you. *English*

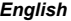

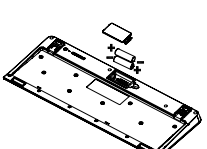

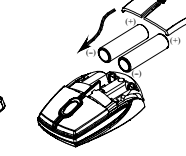

Pairing/connect button on top of the receiver (With a LED indicator under the pairing/connect button)

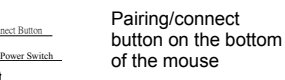

**D BUTTON** 

Connect Button

Pairing/connect button on the bottom of the keyboard

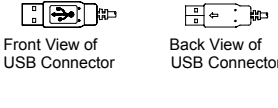